## **Создание и назначение варианта расписания звонков**

Для создания и редактирования варианта расписания звонков выполните следующие действия:

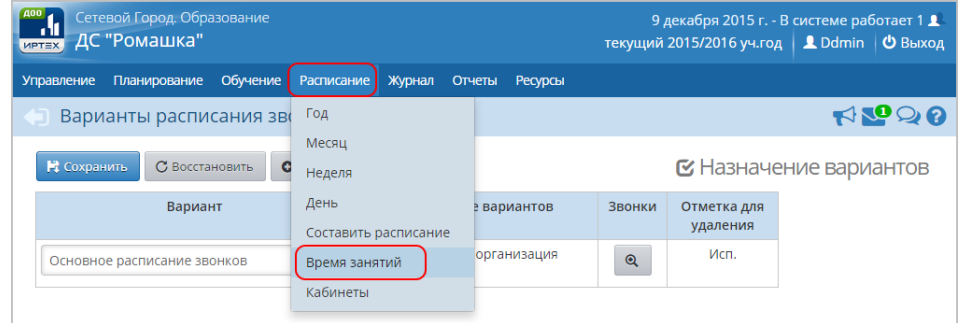

1. Нажмите на меню Расписание и выберите пункт меню Время занятий

2. Для добавления нового варианта расписания звонков нажмите кнопку **Добавить**

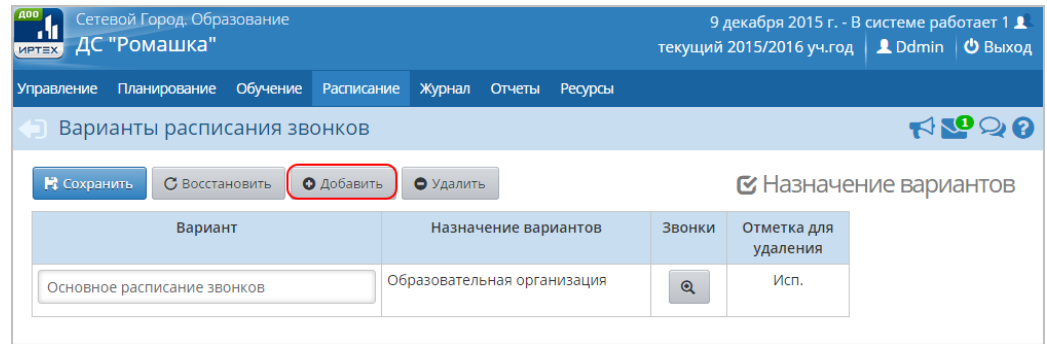

3. В открывшемся окне **Добавить вариант** введите **Название** (можно внести название группы) и нажмите кнопку **Добавить**.

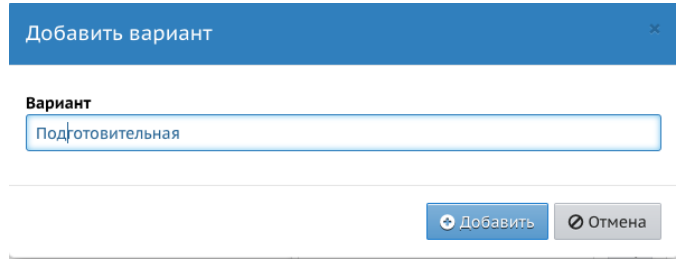

4. В результате новый вариант расписания звонков отобразится в таблице. Для указания времени занятий нажмите кнопку **«** в строке созданного варианта расписания звонков

5. В открывшемся окне выберите **День недели** и нажмите кнопку **Добавить**

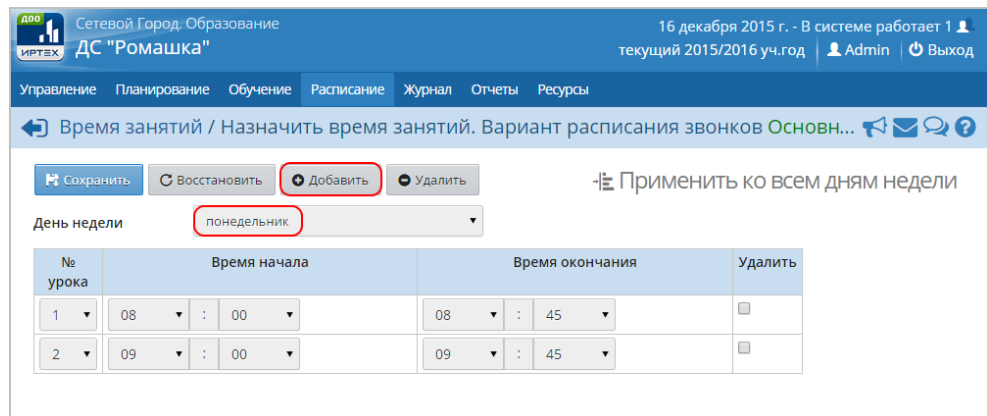

6. В открывшемся окне Добавить занятие укажите **No урока**, Время начала и **окончания** и нажмите кнопку **Добавить занятие**

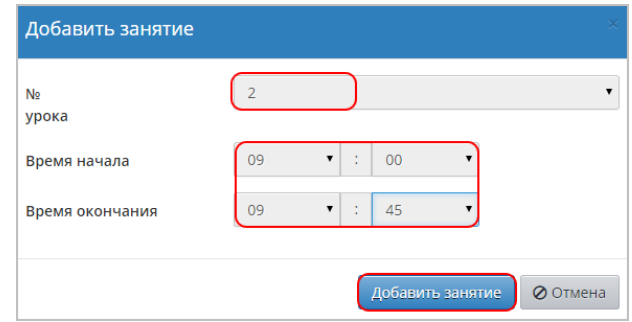

7. По окончании ввода и редактирования занятий нажмите кнопку Сохранить, чтобы сохранить внесенные данные. Чтобы распространить расписание звонков на всю неделю обучения нажмите кнопку Применить ко всем дням недели

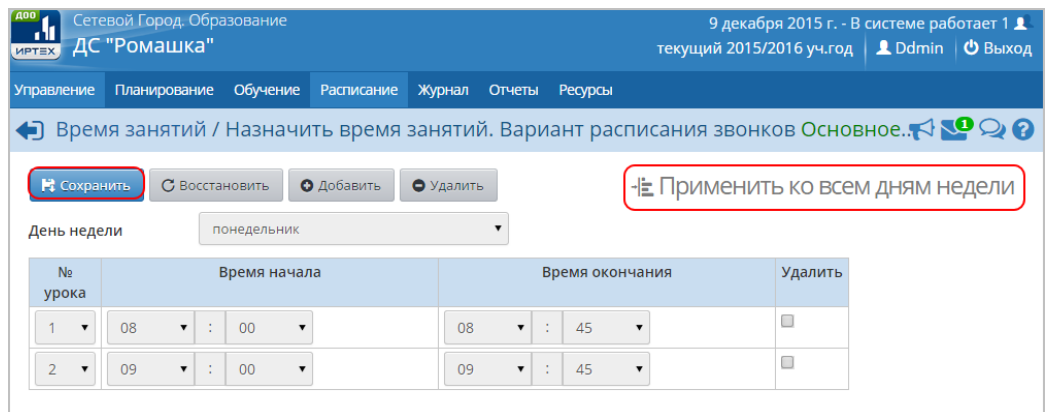

## Для назначения варианта расписания звонков конкретной группе обучения или всей ДОО выполните следующие действия:

## 1. Нажмите кнопку Назначение вариантов

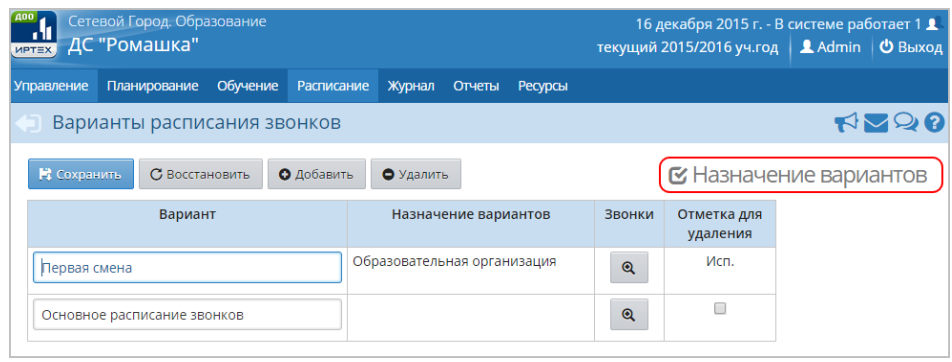

2. В открывшемся экране Время занятий / Назначение вариантов расписания звонков укажите Уровень, к которому необходимо привязать расписание звонков, Вариант расписания звонков и нажмите кнопку Сохранить

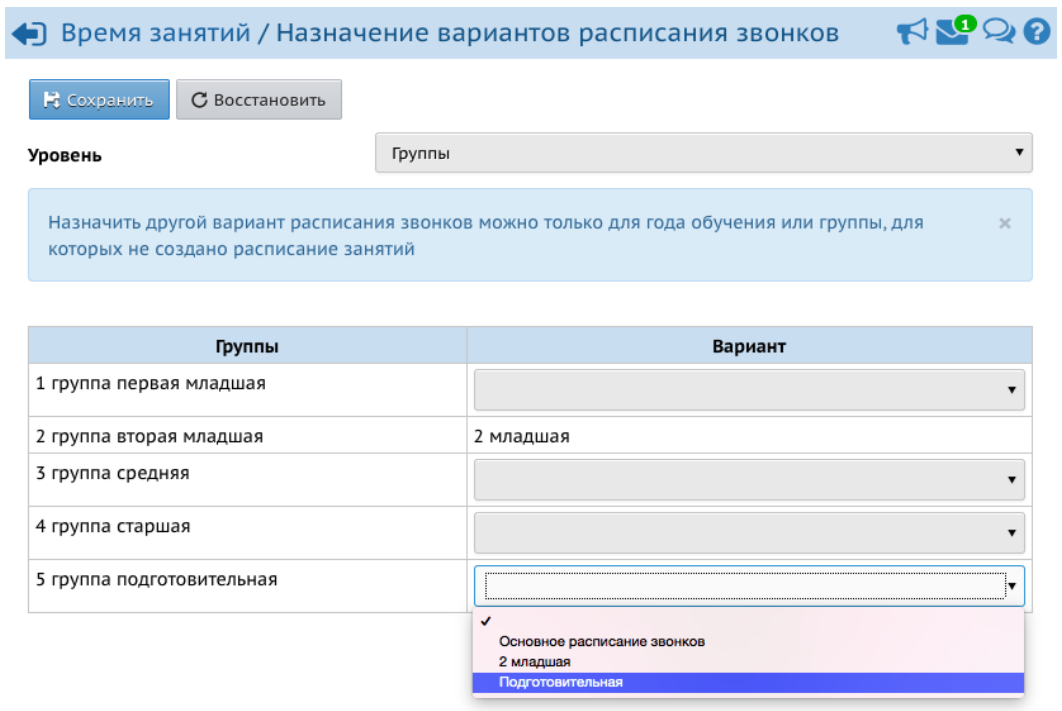